## **Polar GoFit** 用於體育課的線上工具

Polar GoFit 讓您可以在體育課期間追蹤學生的心率。<br>藉助 Polar GoFit,您可透過顯示學生的即時心率來教 導學生心率訓練的好處。擁有 polargofit.com 帳號的 教師可使用這些憑證來登入 Polar GoFit。

#### 用其他帳號登入

選擇最近的帳號

1

### **TAM CHI CHUNG**

### 由教育局 課程發展處體育組 委託 香港教育大學 健康與體育學系 製作

# **心率監測系統 教學指南** 作者:譚智聰 青年會書院 體育老師

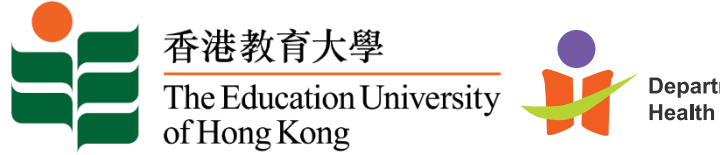

**Department of** Health and Physical Education

項目負責人 / 編輯 香港教育大學 健康與體育學系 助理教授 周志清博士

# **心率監測系統 教學指南**

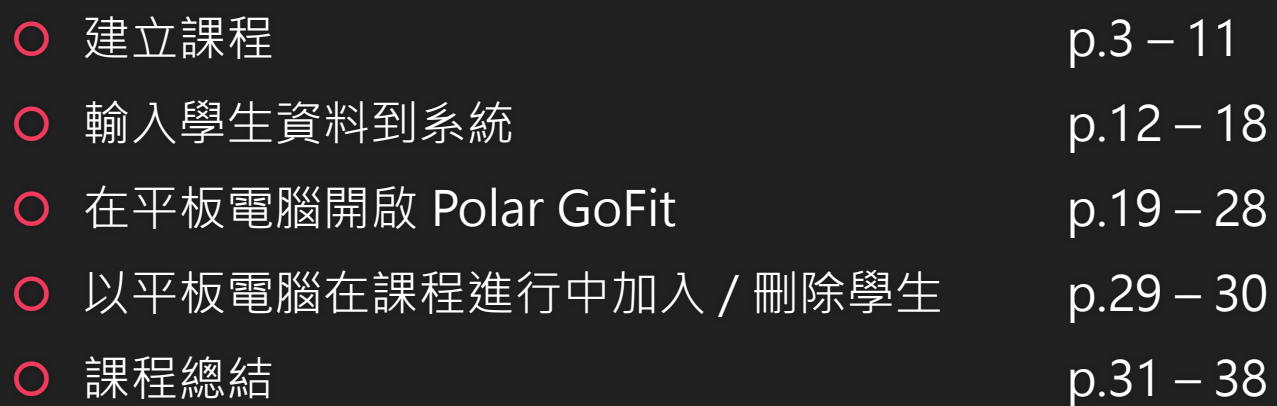

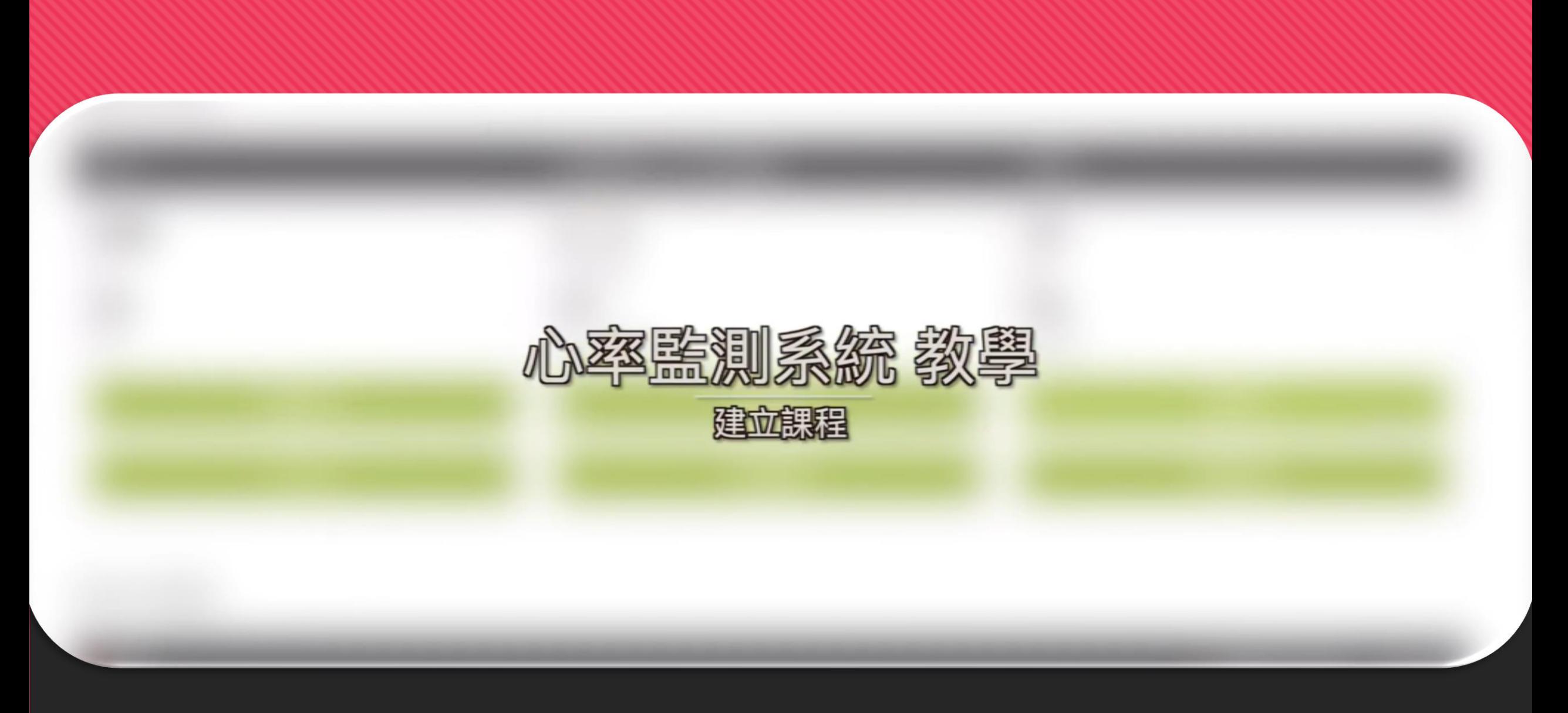

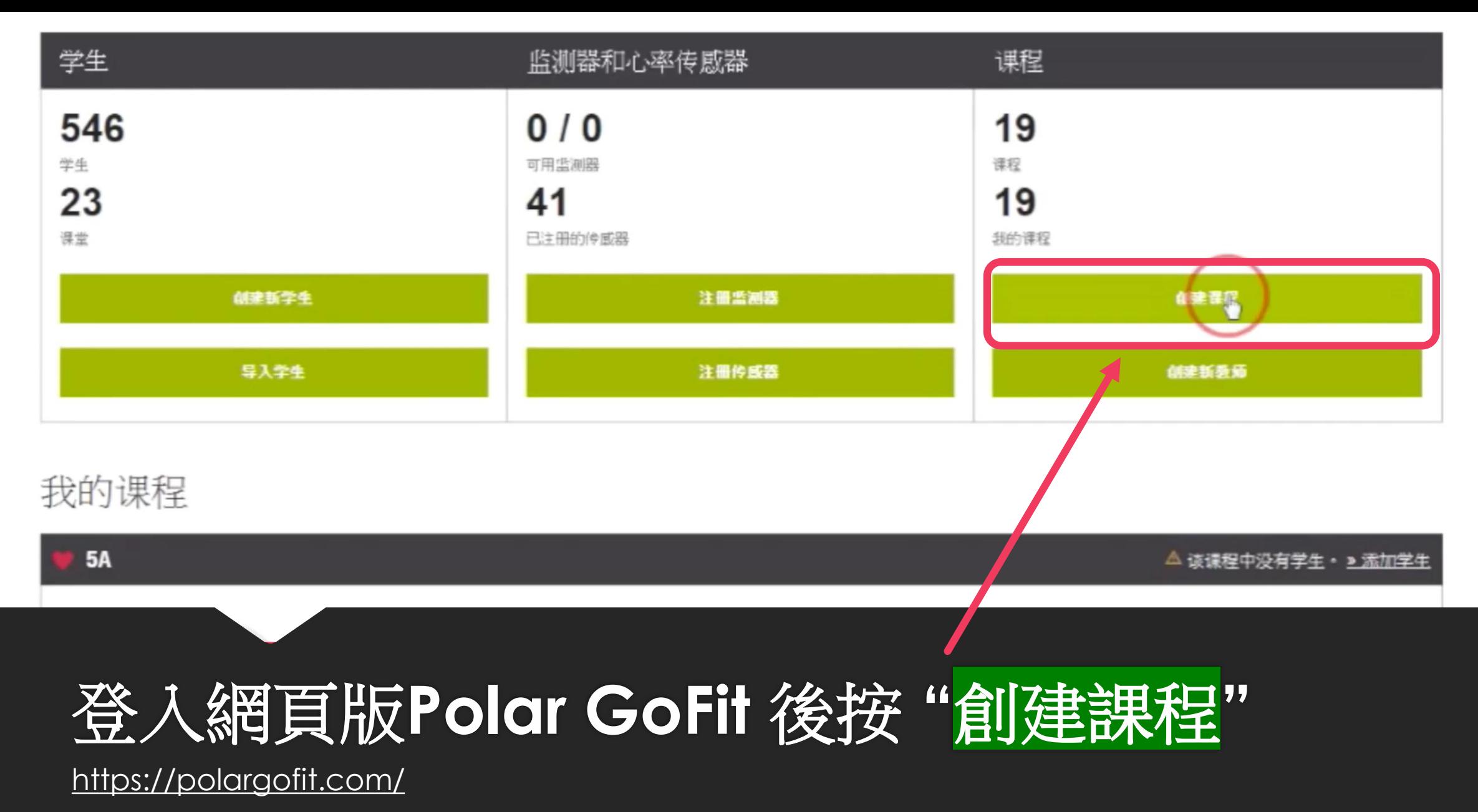

课程信息

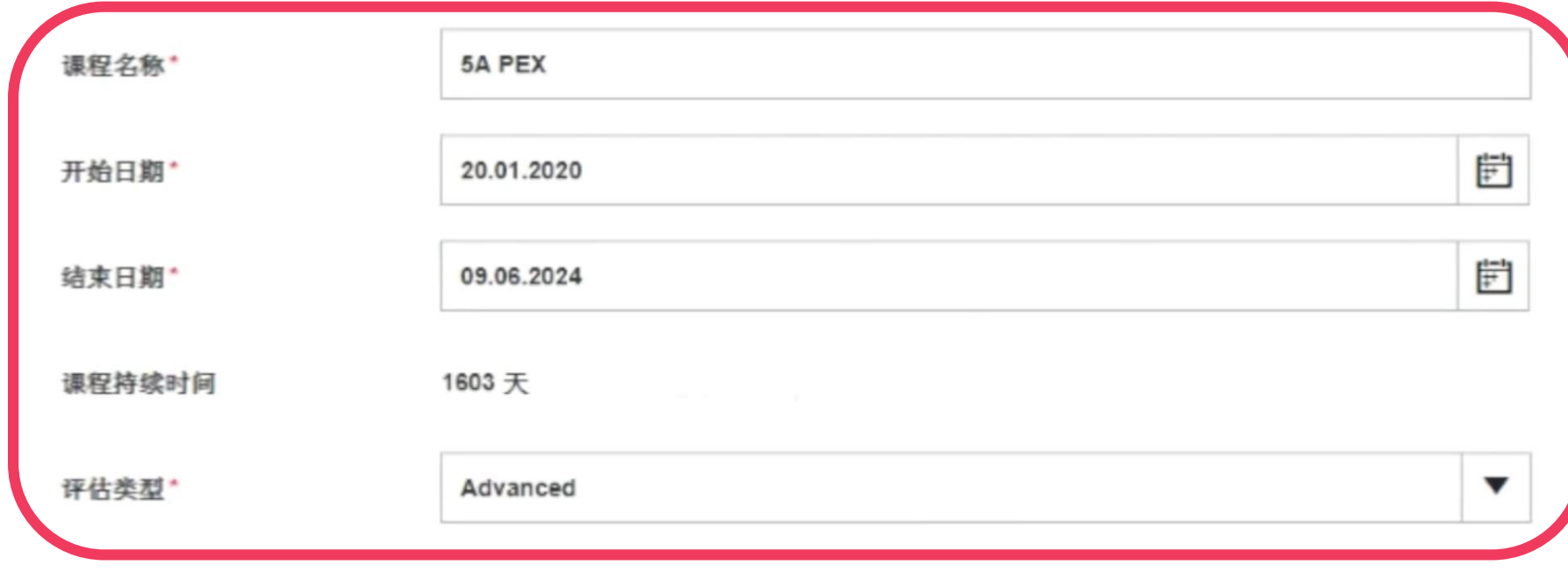

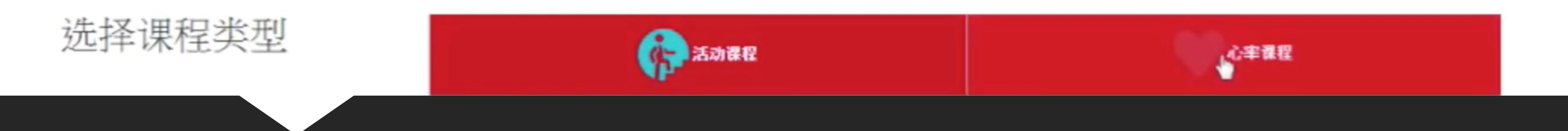

# 輸入適當課程資料

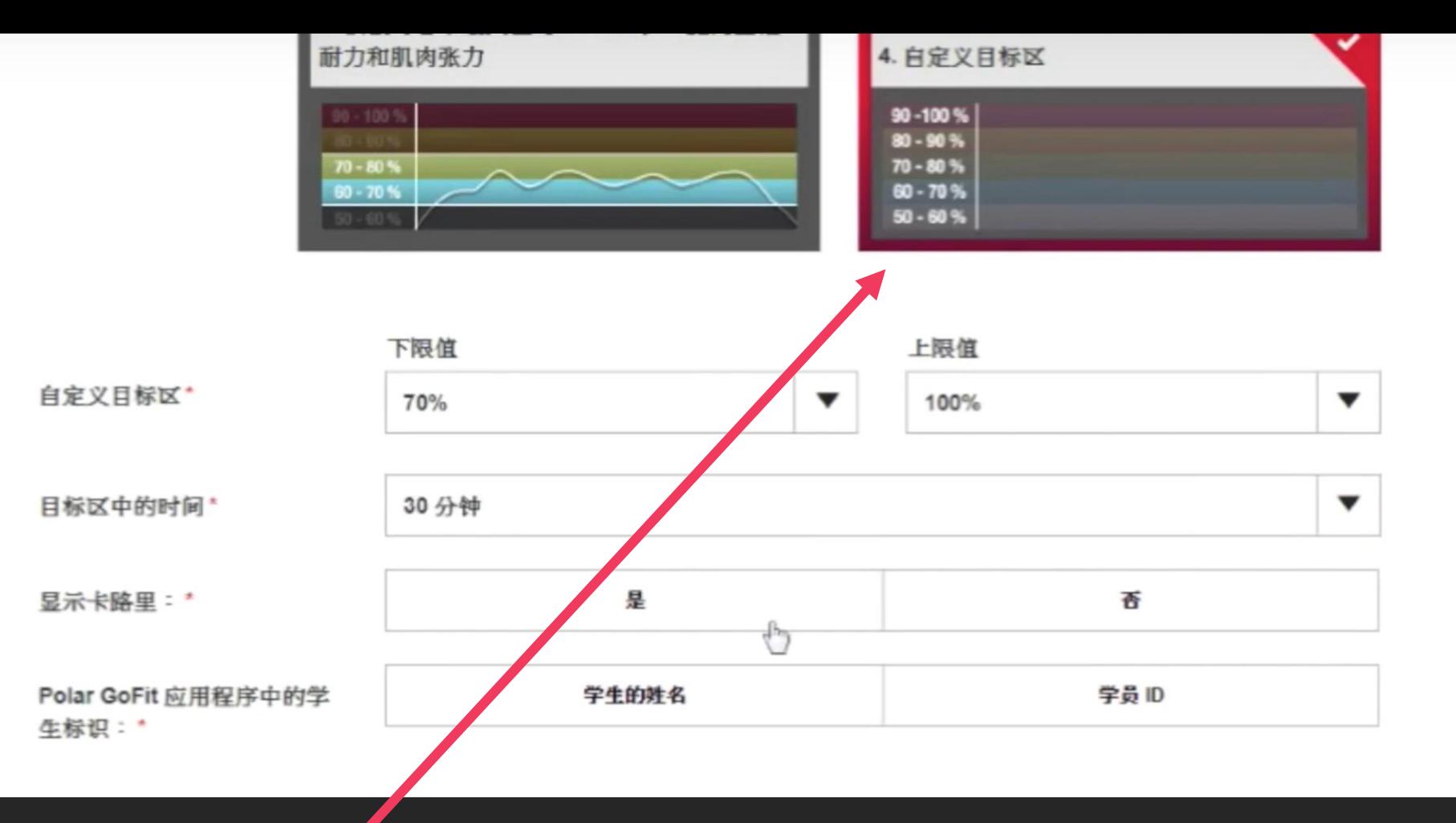

![](_page_5_Picture_1.jpeg)

![](_page_6_Figure_0.jpeg)

![](_page_6_Figure_1.jpeg)

![](_page_6_Figure_2.jpeg)

![](_page_7_Picture_21.jpeg)

![](_page_7_Picture_22.jpeg)

![](_page_8_Figure_0.jpeg)

![](_page_8_Figure_1.jpeg)

### 学生和传感器

在这里您可以将传感器分配给学生,请注意,一个传感器在一个课程中只能分配给一个学生,但可以同时用于若干课程。

![](_page_9_Figure_2.jpeg)

## 根據學生手上之傳感器之號碼輸入相應數字

![](_page_10_Figure_0.jpeg)

![](_page_11_Picture_0.jpeg)

 $4 - 4 - 1 = 1$ 

![](_page_12_Figure_1.jpeg)

## 先下載導入文件之**Excel**範本

### 2. 导入文件 1. 下载已导入的文件 您可通过 XLS 文件导入学生,您可使用空文件或有示例学生的文件。 选择文件并单击导人。 ■ 下载 (dd.mm.yyyy) 格式的空文件 ■ 下載 (dd.mm.yyyy) 格式的有示例学生的文件 選擇檔案 未選擇任何檔案

你可利用一个导入文件以导入学生至你的学校,在导入学生前,确保您已在文件中添加必要的信息且该信息格式正确,您还可逐个添加学生,

监视器 许可证状态 学生 教师 传感器 评估

![](_page_13_Picture_5.jpeg)

导入

道回至学生列表

![](_page_14_Picture_21.jpeg)

## 根據範本標題輸入適當內容 建議於姓氏一欄只填上 **"."**,方便於**iPad**顯示名字

![](_page_15_Picture_0.jpeg)

你可利用一个导入文件以导入学生至你的学校,在导入学生前,确保您已在文件中添加必要的信息且该信息格式正确,您还可逐个添加学生。

![](_page_15_Figure_2.jpeg)

![](_page_16_Picture_34.jpeg)

![](_page_16_Figure_1.jpeg)

## 若新增**1**位學生便會於此處顯示**1**,資料無誤後便按 **"**導入**"**便可 2- 輸入學生資料到系統 17

![](_page_17_Picture_21.jpeg)

再次檢查導入資料,並按 **"**導入**"**

 $1A$ 

![](_page_18_Picture_0.jpeg)

## **Polar GoFit**

用於體育課的線上工具

Polar GoFit 讓您可以在體育課期間追蹤學生的心率。 藉助 Polar GoFit,您可透過顯示學生的即時心率來教 導學生心率訓練的好處。擁有 polargofit.com 帳號的 教師可使用這些憑證來登入 Polar GoFit。

造訪 POLARGOFIT.COM

# 開啟並登入**Polar GoFit** 應用程式

![](_page_19_Picture_5.jpeg)

![](_page_20_Picture_0.jpeg)

3- 在平板電腦開啟 Polar GoFit - 在平板電腦開啟Polar GoFit 21

![](_page_21_Figure_0.jpeg)

![](_page_21_Figure_1.jpeg)

![](_page_21_Figure_2.jpeg)

![](_page_21_Picture_39.jpeg)

# 按 **"**自訂**"**以自定目標心率範圍

![](_page_22_Picture_39.jpeg)

### 上下滑動標示以設定心率區

參考建議:

持續訓練可設定於 60% - 90%之間,間歇訓練可設定於80% - 100%之間。 老師亦可因應學生能力而定,如普通體育課學生可設定較低,較高能力之學生如校 隊成員可設定較高

![](_page_23_Picture_19.jpeg)

有√之學生即已確定配對傳感器

![](_page_24_Picture_21.jpeg)

| 〒0.10 1月44日 廻二

![](_page_25_Picture_1.jpeg)

 $\bullet$ 

 $94/0$ 

![](_page_26_Figure_0.jpeg)

![](_page_26_Figure_1.jpeg)

## 滑動至其他版面可觀察不同情況

![](_page_27_Figure_0.jpeg)

![](_page_28_Picture_0.jpeg)

![](_page_29_Figure_0.jpeg)

![](_page_30_Picture_0.jpeg)

![](_page_31_Picture_33.jpeg)

### 正在进行中的课程

![](_page_31_Picture_34.jpeg)

# 回到網頁版賬戶中並按此 **" "**以查看學生數據

移阵课程

查找

隐藏课程

Q

![](_page_32_Figure_0.jpeg)

![](_page_33_Picture_0.jpeg)

![](_page_33_Picture_24.jpeg)

编辑课程

打印报告

## 可點選學生名字以查看個人報告,然後按 **"**打印報告**"**

![](_page_34_Figure_0.jpeg)

#### 陳卓楠.

![](_page_35_Picture_41.jpeg)

![](_page_35_Figure_3.jpeg)

![](_page_35_Picture_4.jpeg)

# 可選取課程評估以查看全班平均表現

![](_page_36_Picture_3.jpeg)

#### ■ 在学生没有等级时包含训练课。

![](_page_36_Figure_5.jpeg)

![](_page_37_Picture_15.jpeg)

![](_page_38_Picture_0.jpeg)

![](_page_38_Picture_1.jpeg)

**Department of Health and Physical Education** 

由教育局 課程發展處體育組 委託 香港教育大學健康與體育學系 製作 39